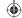

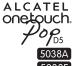

# **Ouick Start Guide**

Thank you for buying ALCATEL ONETOUCH 5038A/5038E. We hope you will enjoy your high-quality mobile communication experience.

For more information about how to use the cellphone, please go to www.alcatelonetouch.com to download complete user manual. Also on our website you can find helpful FAQs, realize software upgrade, etc.

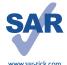

This product meets applicable national SAR limits of 1.6 W/kg. The specific maximum SAR values can be found in the RADIOWAVES section of this user guide.

When carrying the product or using it while worn on your body, either use an approved accessory such as a holster or otherwise maintain a distance of 10 mm from the body to ensure compliance with RF exposure requirements. Note that the product may be transmitting even if you are not making a phone call.

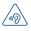

#### PROTECT YOUR HEARING

To prevent possible hearing damage, do not listen at high volume levels for long periods. Exercise caution when holding your device near your ear while the loudspeaker is in use.

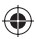

English - CIB27K9LCAAA

ALCATEL onetouch.

# Your mobile...

#### 1.1 Keys and connectors

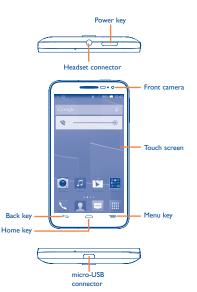

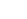

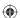

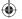

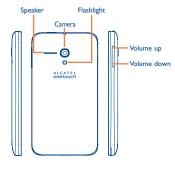

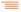

# Menu key

- Touch to access Settings options.
- Touch and hold: Touch and hold it to open a list of thumbnail images of applications you've worked with recently.

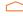

#### Home key

 While on any application or screen, touch to return to the Home screen.

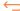

#### Back key

 Touch to go back to the previous screen, or to close a dialog box, options menu, the notification panel, etc.

These keys are visible when the screen lights up.

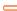

### Power key

- · Press: Lock the screen/Light up the screen
- Press and hold: Power on or pop up the menu to get more options, such as Power off, Restart, Airplane mode.
- Press and hold Power key and Volume down key to capture a screenshot.
- Press to mute the ringtone when there's an incoming call.

#### Volume keys

- Under call mode, adjust the earpiece or headset volume.
- In Music/Video/Streaming mode, adjust the media volume.
- · Mute the ringtone of an incoming call.
- · Press to light up the screen when it dims during a call.

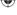

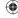

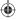

# 1.2 Getting started

## I.2.I Set-up

Removing or installing the back cover

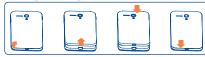

#### Inserting or removing the SIM card

You must insert your SIM card to make phone calls. Please power off your phone before inserting or removing the SIM card.

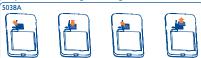

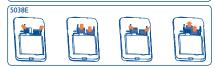

To install, please open SIM card lock first, and then place the SIM card into the slot with its chip facing downwards. Make sure that it is correctly inserted. To remove the card, please open SIM card lock and take it out from the slot.

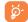

Before inserting/removing the SIM card, you should ensure the phone is off, to protect it from corruption or damage.

Your phone only supports micro-SIM card. Do not attempt to insert other SIM type like mini and nano card, otherwise may cause phone damage.

## Installing or removing the microSD card

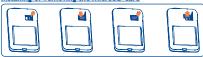

To install, please open microSD card lock first, and then place the microSD card into the slot with the gold contact facing downwards. To remove the external microSD card, please open microSD card lock and take it out from the slot.

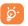

Before inserting/removing the microSD card, you should ensure the phone is off, to protect it from corruption or damage. In addition, regularly removing or inserting the SD card may cause the phone to restart.

#### Installing or removing the battery

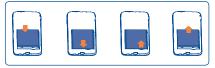

- · Insert and click the battery into place, then close the phone cover.
- · Unclip the cover, then remove the battery.

# **Charging the battery**

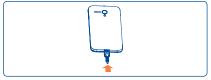

Connect the battery charger to your phone and outlet respectively.

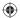

6

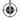

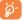

The charging status bar will not float if your battery is extendly consumed. To reduce power consumption and energy waste, when battery is fully charged, disconnect your charger from the plug; switch off Wi-Fi, GPS, Bluetooth or background-running applications when not in use; reduce the backlight time, etc.

#### 1.2.2 Power on your phone

Hold down the **Power** key until the phone powers on. It will take some seconds before the screen lights up.

#### Set up your phone for the first time

The first time you power on the phone, you should set following options: language, date & time, Google account, etc.

#### 1.2.3 Power off your phone

Hold down the **Power** key from the Home screen until the Phone options appear, select **Power off**.

## 1.3 Home screen

You can bring all the items (applications, shortcuts, folders and widgets) you love or use most frequently to your Home screen for quick access. Slide the Home screen horizontally left and right to get a complete view of the home screen. Touch the **Home** key to switch to Home screen.

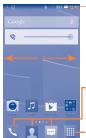

#### Status bar

Status/Notification indicators

#### Favorite tray applications

- · Touch to enter the application.
- Touch and hold to move or change applications.

#### Application tab

Touch to open main menu.

#### I.3.1 Using the touchscreen

# Touch &

To access an application, touch it with your finger.

# Touch and Hold

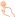

Touch and hold the home screen to access the available options for setting the wallpaper.

#### Orag

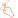

Place your finger on any item to drag it to another location.

# Slide/Swipe

Slide the screen to scroll up and down the applications, images, web pages... at your convenience.

#### Flick

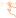

Similar to swiping, but flicking makes it move quicker.

## Pinch/Spread

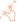

Place your fingers of one hand on the screen surface and draw them apart or together to scale an element on the screen.

### Rotate

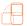

Automatically change the screen orientation from portrait to landscape by turning the phone sideways to have a better view.

## 1.3.2 Status bar

From status bar, you can view both phone status (to the right side) and notification information (to the left side).

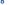

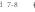

# **Status icons**

| الن                | GPRS connected                     | atl   | No signal (gray)             |
|--------------------|------------------------------------|-------|------------------------------|
| G<br>              | GPRS in use                        | all   | Roaming                      |
| 5d                 | EDGE connected                     | ш×    | No SIM card inserted         |
| E <sub>1</sub>     | EDGE in use                        | all   | Signal strength (blue)       |
| 3G<br>111          | 3G connected                       |       | Vibrate mode                 |
| 3G<br>. I <b>‡</b> | 3G in use                          | Ø     | Ringer is silenced           |
| åil                | HSPA (3G+) connected               | ₽     | Phone microphone is mute     |
| H≱l                | HSPA (3G+) in use                  | Ш     | Battery is very low          |
| <u></u>            | Connected to a Wi-Fi network       |       | Battery is low               |
| *                  | Bluetooth is on                    |       | Battery is partially drained |
| *                  | Connected to a<br>Bluetooth device |       | Battery is full              |
| 否                  | Airplane mode                      | I No. | Battery is charging          |
| ල                  | Alarm is set                       | C     | Headset connected            |

# **Notification icons**

| New text or multimedia message      | č                                                                                                    | Missed call                                                                                                    |
|-------------------------------------|----------------------------------------------------------------------------------------------------|----------------------------------------------------------------------------------------------------|
| Problem with SMS or<br>MMS delivery | C.                                                                                                    | Call on hold                                                                                                    |
| New Hangouts message                | G                                                                                                    | Call forwarding is on                                                                                                    |
| New voicemail                       | C                                                                                                    | Call in progress                                                                                                    |
| Upcoming event                      | 1                                                                                                    | Uploading data                                                                                                    |
| Data is synchronizing               | <u>+</u>                                                                                                    | Downloading data                                                                                                    |
| Song is playing                     |                                                                                                    | Select input method                                                                                                    |
| Screenshot captured                 | *                                                                                                    | An open Wi-Fi network is available                                                                                                    |
| USB tethering is on                 | ψ                                                                                                    | Phone is connected via USB cable                                                                                                    |
| Portable Wi-Fi hotspot is on        | È                                                                                                    | Radio is on                                                                                                    |
|                                     | multimedia message  Problem with SMS or MMS delivery  New Hangouts message  New voicemail  Upcoming event  Data is synchronizing  Song is playing  Screenshot captured  USB tethering is on  Portable Wi-Fi hotspot | multimedia message  Problem with SMS or MMS delivery  New Hangouts message  New voicemail  Upcoming event  Data is synchronizing  Song is playing  Screenshot captured  USB tethering is on  Portable Wi-Fi hotspot |

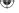

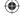

10

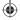

Touch and drag down the Status bar to open the Quick setting panel or Notification panel. Touch and drag up to close it. When there are notifications, you may touch and drag the Status bar with two fingers to access Quick setting panel directly.

#### Quick setting panel

Touch and drag down the Status bar to open Quick setting panel, where you may enable or disable functions or change modes by touching the icons.

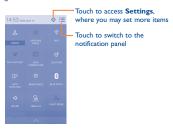

## **Notification panel**

When there are notifications, touch and drag down the Status bar to open the Notification panel to read the detailed information.

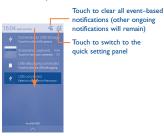

#### 1.3.3 Lock/Unlock your screen

To protect your phone and privacy, you can lock the phone screen by creating a variety of patterns, PIN, password, etc.

## 1.3.4 Personalize your Home screen

### Add

You may touch and hold a folder, an application or a widget to activate the Move mode, and drag the item to any Home screen as you prefer.

#### Reposition

Touch and hold the item to be repositioned to activate the Move mode, drag the item to the desired position and then release. You can move items both on the Home screen and the Favorite tray, Hold the icon on the left or right edge of the screen to drag the item to another Home screen.

#### Remove

Touch and hold the item to be removed to activate the Move mode, drag the item up to the top of **Remove**, and release after the item turns red.

#### Create folders

To improve the organization of items (shortcuts or applications) on the Home screen, you can add them to a folder by stacking one item on top of another.

#### Wallpaper customization

Touch Menu key = then touch Wallpaper to customize wallpaper.

## 1.3.5 Volume adjustment

You can set ringer, media and phone ringtone volume to your preference by pressing **Volume up/down** key or touching **Settings**\ **Sound**.

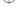

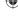

12

П

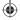

# Text input

# **Using Onscreen Keyboard**

#### **Onscreen Keyboard settings**

From the home screen, select Settings\Language&input, touch the Settings icon on the right of Android keyboard, a series of settings are available for your selection.

#### Adjust the Onscreen Keyboard orientation

Turn the phone sideways or upright to adjust the Onscreen Keyboard orientation. You can also adjust it by changing the settings (Touch Settings\Display\Orientation).

#### 2.1.1 Android keyboard

on, touch to enter voice input.

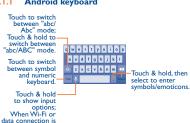

#### 2.2 Text editing

You can edit the text you have entered.

- · Touch and hold or double-tap within the text you would like to edit.
- Drag the tap to change the high-lighted selection.
- Following options will show: Select all . Cut . Copy . and Paste 📋.
- Touch the icon \( \sqrt{ to confirm.} \)

# Phone call.

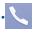

# Placing a call

Touch on the home screen to access **Phone** application.

#### Dial screen

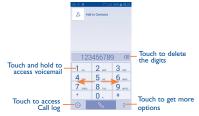

Enter the desired number from the keyboard directly or select a contact from Contacts or Call log by sliding or touching tabs, then touch 🔍 to place the call.

The number you entered can be saved to Contacts by touching Add to Contacts.

To hang up a call, touch End .

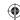

13

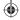

#### 3.2 Answering or rejecting a call

When you receive a call, drag the icon rightward to answer the call, leftward to reject the call, upward to reject the call by sending a preset message.

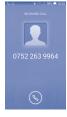

To mute the incoming calls, press the Volume up/down key or turn the phone face down if Turn over to mute is activated. To activate, touch Settings\Gestures\Turn over to mute.

# Consulting your call memory

You can access your call memory by touching (1) from the Dial screen to view call history in categories of Incoming calls, Outgoing calls and Missed calls

#### 3.4 Speed dial settings

You can access this setting screen by touching and Speed dial on Dial screen, then select contacts to define 2-9 screen keys as a speed dialer.

# People .....

You can view and create contacts on your phone and synchronize these with your Gmail contacts or other applications on the web or on your phone.

# Adding a contact

From the Home screen, select People app, then touch the icon A in the contact list to create a new contact.

# Importing, exporting and sharing contacts

From Contacts screen, touch to open options menu, touch Import/Export, then select to import/export contacts from/to SIM card, Phone, Phone storage, Accounts, etc.

To import/export a single contact from/to SIM card, choose an account and target SIM card(s), select the contact you want to import/export, and touch the icon  $\checkmark$  to confirm.

To import/export all contacts from/to SIM card, choose an account and target SIM card(s) mark Select all and touch the icon v to confirm.

You can share a single contact or contacts with others by sending the contact's vCard to them via Bluetooth, Gmail, etc.

Touch a contact you want to share, touch = and Share from contact details screen, then select the application to perform this action.

#### 4.3 Synchronizing contacts in multiple accounts

Contacts, data or other information can be synchronized from multiple accounts, depending on the applications installed on your phone.

15

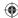

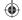

# 5 Messaging......

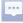

You can create, edit and receive SMS and MMS with this phone.

To access this feature, touch from the Home screen.

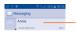

- Touch to view the whole message thread.
- Touch and hold to Delete message or Add shortcut

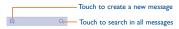

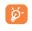

All messages you receive or send out can be saved in phone memory or SIM card. To consult the SMS messages stored in SIM card, touch from Messaging screen, then touch Settings\Text message(SMS)\Manage SIM messages.

## Sending a text message

Enter the mobile phone number of the recipient or touch  $Q_{+}$  to add recipients, touch Type text message bar to enter the text of the message. When finished, touch  $\supset$  to send the text message. You have to choose a SIM card if two cards are inserted.

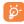

An SMS of more than 160 characters will be charged as several SMS. Specific letters (accent) will also increase the size of the SMS, this may cause multiple SMS to be sent to your recipient.

#### Sending a multimedia message

MMS enables you to send video clips, images, photos, animations, slides and audio to other compatible phones and e-mail addresses.

An SMS will be converted to MMS automatically when media files (image, video, audio, slides, etc.) are attached or Subject or email addresses are added.

17

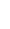

# 6 Email.

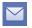

Besides your Gmail account, you can also set-up external POP3 or IMAP email accounts in your phone.

To access this function, touch from Home screen and then touch **Email**.

An email wizard will guide you through the steps to set-up an email

Enter the email address and password of the account you want

- to set-up.
- Touch Next. If the account you entered is not provided by your service provider in the phone, you will be prompted to go to the email account settings screen to enter settings manually. Or you can touch Manual setup to directly enter the incoming and outgoing settings for the email account you are setting up.
- Enter the account name and display name in outgoing emails.
- To add another email account, you can touch Menu key == and Settings. Touch Add account on the right of the title to create.

#### To create and send emails

- Touch the icon from Inbox screen and press Compose.
- Enter recipient(s) email address(es) in To field.
- If necessary, touch Menu key = and touch Add Cc/Bcc to add a copy or a blind copy to the message.
- Enter the subject and the content of the message.
- Touch Menu key =, touch Attach file to add an attachment.
- Finally, touch >> to send.
- If you do not want to send the mail right away, you can touch Menu key = and Save draft or touch Back key to save a copy.

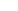

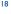

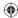

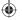

# Getting connected......

To connect to the Internet with this phone, you can use GPRS/EDGE/3G networks or Wi-Fi, whichever is most convenient.

# 7.1 Connecting to the Internet

#### 7.1.1 GPRS/FDGF/3G

The first time you turn on your phone with SIM card inserted, it will automatically configure network service: GPRS, EDGE or 3G. If the network is not connected, you can touch quick setting panel.

To check the network connection you are using, then touch Settings\More...\Mobile networks\Access Point Names or Network operators.

## 7.1.2 Wi-Fi

Using Wi-Fi, you can connect to the Internet when your phone is within range of a wireless network. Wi-Fi can be used on the phone even without a SIM card inserted.

## To turn Wi-Fi on and connect to a wireless network

- Touch on quick setting panel to get to Settings.
- Touch the switch beside Wi-Fi to turn on/off Wi-Fi.
- Touch Wi-Fi, detailed information of all detected Wi-Fi networks is displayed in the Wi-Fi networks section.
- Touch a Wi-Fi network to connect to it. If the network you selected is secured, you are required to enter a password or other credentials (contact network operator for details). When finished, touch Connect.

# 7.2 Browser.....

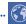

Using Browser, you can enjoy surfing the Web.

To access this function, touch  $\boxed{\parallel}\parallel$  from Home screen and then touch Browser icon  $\boxed{\$}$ .

### To go to a web page

On Browser screen, touch the URL box at the top, enter the address of the web page, then touch to confirm.

#### 19

# 7.3 Connecting to a computer

With the USB cable, you can transfer media files and other files between internal storage and computer.

Before using MTP or PTP you should firstly mark **USB debugging**, touch **Settings\About phone**, then touch **Build number** for 7 times. Then you may touch **Settings\Development\USB debugging**.

#### To connect your phone to the computer:

- Use the USB cable that came with your phone to connect the phone to a USB port on your computer. You will receive a notification that the USB is connected.
- If you use MTP or PTP, your phone will be automatically connected.

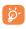

For the operating system Windows XP or lower, you should download and install Windows Media Player 11 on your computer.

All data you have downloaded is stored in **File Manager**, where you can view media files (videos, photos, music and others), rename files, install applications into your phone, etc.

# 7.4 Sharing your phone's mobile data connection

You can share your phone's mobile data connection with a single computer via a USB cable (USB tethering) or with up to eight devices at once by turning your phone into a portable Wi-Fi hotspot.

# To turn on USB tethering or Portable Wi-Fi hotspot

- Connect your phone to the computer via USB cable.
- Touch on quick setting panel to get to Settings.
- Touch More...\Tethering & portable hotspot.
- Mark the checkbox of USB tethering or turn on Wi-Fi hotspot to activate this function.

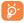

These functions may incur additional network charges from your network operator. Extra fees may also be charged in roaming areas. You can check data usage by touching Settings\Data usage.

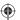

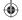

# **B** Locate my location using GPS satellites

To activate your phone's global positioning system (GPS) satellite receiver:

- Touch on quick setting panel to get to Settings.
- Access Location.

Find your location by opening Maps:

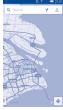

Use your phone's GPS satellite receiver to pinpoint your location within an accuracy as close as several meters ("street level"). The process of accessing the GPS satellite and setting your phone's precise location for the first time will require up to 5 minutes. You will need to stand in a place with a clear view of the sky and avoid moving. After this, GPS will only need 20-40 seconds to identify your precise location. Then you can start the navigation to find the target location.

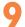

# Data backup .....

This phone enables you to back up your phone's settings and other application data to Google Servers, with your Google Account.

If you replace your phone, the settings and data you've backed up are restored onto the new phone the first time you sign in with your Google Account.

To activate this function:

- Touch on quick setting panel to get to Settings.
- Touch Backup and reset\Back up my data to mark the checkbox.

Activated this function, a wide variety of settings and data are backed up, including your Wi-Fi passwords, bookmarks, a list of the applications you've installed, the words you've added to the dictionary used by the onscreen keyboard, and most of the settings that you configure with the Settings application. If you deactivated this option, you stop backing up your settings, and any existing backups are deleted from Google Servers.

# 10

# Factory data reset

To activate factory data reset:

- Touch on quick setting panel to get to Settings.
- Touch Backup and reset\Factory data reset.
- Touch Reset phone\Erase everything.

Phone reset will erase all of your personal data from internal phone storage, including information about your Google Account, any other accounts, your system and application settings, and any downloaded applications. If you need to keep the content in your phone storage, please mark Reserve the content of phone storage.

When you are unable to power on your cellphone, there is another way to perform a factory data reset by pressing the **Volume up** key and the **Power** key at same time until the screen lights up.

# **Applications & Internal storage ....**

# II. Applications

With this phone, some built-in Google applications and other third party applications are available for your convenience.

With the built-in applications, you can

- · Communicate with friends
- · Exchange messages or emails with friends
- Track your location, view traffic situations, search for locations and get navigation information to your destination

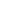

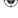

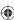

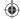

· Download more applications from Google Play Store and more.

For more information about these applications, please check user

#### Mini APP

To access some features more easily, you can swipe up or down an icon in the Launcher screen to open it as a mini app. The following apps support this function: Music, Sound Recorder, Radio, Notes, Message, Call, Mail, Weather, Calendar, Clock.

For example, to access the Music mini app, just swipe **Music** icon upwards. The mini app will appear as shown below:

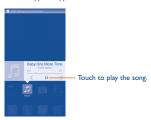

# **II.2** Internal storage

Touch **Settings\Storage** to display the amount of internal phone storage used by the operating system, its components, applications (including those you downloaded), permanent and temporary data.

All personal music, pictures, applications, and files will be saved in internal phone storage.

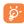

If a warning message comes up saying that phone memory is limited, you are required to free up space by deleting some unwanted applications, downloaded files, etc.

# 12

# Making the most of your phone......

You can download software upgrade for free from the website (www. alcatelonetouch.com).

#### 12.2.1 Smart Suite

Smart Suite includes:

#### Contact

It allows you to back up contact entries so that you don't have to worry about losing, breaking, switching phones or changing service providers.

#### Message

It frees you from painstakingly inputting text on the keypads. All of your messages are easily accessible and well-organized.

#### Calendar

It allows you to sync events freely between your phone and Outlook and create and edit new events from a PC.

## Gallery

It allows you to easily import photos from PC or the handset and organize them in different albums for better management. It allows you to insert video files from PC for playback and then upload to handset folder:

#### Music

It allows you to quickly search your favorites in PC, manage the ultimate Library, and enjoy the easiest digital jukebox in your own mobile way.

# Application

It allows you to import downloaded mobile applications and have them installed into your handset upon synchronization.

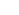

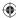

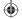

#### Backup

It allows you to back up your contacts, messages, calendar, photos and applications, then import the backup files to your phone.

#### Supported Operating Systems

Windows XP/Vista/Windows 7/Windows 8.

### 12.2.2 Upgrade

You can use Mobile Upgrade tool or FOTA Upgrade tool to update your phone's software.

## 12.2.3 Mobile Upgrade

Download Mobile Upgrade from ALCATEL ONETOUCH website (www.alcatelonetouch.com) and install it on your PC. Launch the tool and update your phone by following the step by step instructions (refer to the User Guide provided together with the tool). Your phone's software will now have the latest software.

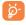

All personal information will be permanently lost following the update process. We recommend you backup your personal data using Smart Suite before upgrading.

# 12.2.4 FOTA Upgrade

Using FOTA Upgrade tool you can update your phone's software.

To access System Updates, please open Settings\About phone\
System updates. Touch Check for updates, and the phone will
search for the latest software. If you want to update the system,
please touch the button Download, after it's done please touch
Install to complete the upgrade. Now your phone's software will
have the latest version.

You should turn on data connection before searching for updates. Settings for auto-check intervals and reminders about upgrades are also available once you restart the phone.

If you have chosen auto-check, when the system discovers the new version, the icon  $\uparrow$  will appear in the status bar. Touch the notification to access the **System Updates** directly.

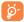

During FOTA downloading or updating, to avoid errors in locating the correct update packages, do not change your default storage location.

# Safety and use.....

We recommend that you read this chapter carefully before using your mobile phone. The manufacturer disclaims any liability for damage, which may result as a consequence of improper use or use contrary to the instructions contained herein.

#### • TRAFFIC SAFFTY:

Given that studies show that using a mobile phone while driving a vehicle constitutes a real risk, even when the hands-free kit is used (car kit, headset...), drivers are requested to refrain from using their mobile phone when the vehicle is not parked. Check the laws and regulations on the use of wireless mobile phones and their accessories in the areas where you drive. Always obey them. The use of these devices may be prohibited or restricted in certain areas. When driving, do not use your mobile phone and headphone to listen to music or to the radio. Using a headphone can be dangerous and forbidden in some areas.

When switched on, your mobile phone emits electromagnetic waves that can interfere with the vehicle's electronic systems such as ABS anti-lock brakes or airbags. To ensure that there is no problem:

- do not place your mobile phone on top of the dashboard or within an airbag deployment area.
- check with your car dealer or the car manufacturer to make sure that the car's electronic devices are shielded from mobile phone RF energy.

#### CONDITIONS OF USE:

You are advised to switch off the mobile phone from time to time to optimize its performance.

Remember to abide by local authority rules of mobile phone use on aircrafts.

Operational Warnings: Obey all posted signs when using mobile devices in public areas.

Follow Instructions to Avoid Interference Problems: Turn off your mobile device in any location where posted notices instruct you to do so. In an aircraft, turn off your mobile device whenever instructed to do so by airline staff. If your mobile device offers an airplane mode or similar feature, consult airline staff about using it in flight. Switch the mobile phone off when you are in health care facilities, except in designated areas. As with many other types of equipment now in regular use, mobile phones can interfere with other electrical or electronic devices, or equipment using radio frequency.

Switch the mobile phone off when you are near gas or flammable liquids. Strictly obey all signs and instructions posted in a fuel depot, gas station, or chemical plant, or in any potentially explosive atmosphere. When the mobile phone is switched on, it should be kept at least 15

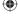

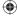

26

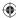

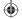

cm from any medical device such as a pacemaker, a hearing aid or insulin pump. In particular when using the mobile phone you should hold it against the ear on the opposite side to the device, if any. Read and follow the directions from the manufacturer of your implantable medical device. If you have any questions about using your mobile device with your implantable medical device, consult your healthcare provider.

To avoid hearing impairment, answer the call before holding your mobile phone to your ear. Also move the handset away from your ear while using the "hands-free" option because the amplified volume might cause hearing damage.

It is recommended to have proper supervision while small children use your mobile phone.

When replacing the cover please note that your mobile phone may contain substances that could create an allergic reaction.

Always handle your mobile phone with care and keep it in a clean and dust-free place.

Do not allow your mobile phone to be exposed to adverse weather or environmental conditions (moisture, humidity, rain, infiltration of liquids, dust, sea air, etc.). The manufacturer's recommended operating temperature range is -10°C (14°F) to +55°C (131°F) (the max value depends on device, materials and housing paint/texture).

Over 55°C (131°F) the legibility of the mobile phone's display may be impaired, though this is temporary and not serious. Do not open or attempt to repair your mobile phone yourself. Do not drop, throw or try to bend your mobile phone. Do not use the mobile phone if the glass made screen, is damaged, cracked or broken to avoid any injury. Do not paint it.

Use only batteries, battery chargers, and accessories which are recommended by TCT Mobile Limited and its affiliates and are compatible with your mobile phone model. TCT Mobile Limited and its affiliates disclaim any liability for damage caused by the use of other chargers or batteries.

Your mobile phone should not be disposed of in a municipal waste. Please check local regulations for disposal of electronic products. Remember to make back-up copies or keep a written record of all important information stored in your mobile phone.

Some people may suffer epileptic seizures or blackouts when exposed to flashing lights, or when playing video games. These seizures or blackouts may occur even if a person never had a previous seizure or blackout, for you have experienced seizures or blackout, or if you have a family history of such occurrences, please consult your doctor before playing video games on your mobile phone or enabling a flashing-lights feature on your mobile phone. Parents should monitor their children's use of video games or other features that incorporate flashing lights on the mobile obnes.

All persons should discontinue use and consult a doctor if any of the following symptoms occur: convulsion, eye or muscle twitching, loss of awareness, involuntary movements, or disorientation. To limit the likelihood of such symptoms, please take the following safety precautions:

- Play at the farthest distance possible from the screen.

When you play games on your mobile phone, you may experience occasional discomfort in your hands, arms, shoulders, neck, or other parts of your body. Follow these instructions to avoid problems such as tendinitis, carpal tunnel syndrome, or other musculoskeletal disorders:

- Take a minimum of a 15-minute break every hour of game playing.
- If your hands, wrists, or arms become tired or sore while playing, stop and rest for several hours before playing again.
- If you continue to have sore hands, wrists, or arms during or after playing, stop the game and see a doctor.

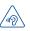

#### PROTECT YOUR HEARING

To prevent possible hearing damage, do not listen at high volume levels for long periods. Exercise caution when holding your device near your ear while the loudspeaker is in use.

#### • PRIVACY:

Please note that you must respect the laws and regulations in force in your jurisdiction or other jurisdiction(s) where you will use your mobile phone regarding taking photographs and recording sounds with your mobile phone. Pursuant to such laws and regulations, it may be strictly forbidden to take photographs and/or to record the voices of other people or any of their personal attributes, and reproduce or distribute them, as this may be considered to be an invasion of privacy.

It is the user's sole responsibility to ensure that prior authorization be obtained, if necessary, in order to record private or confidential conversations or take a photograph of another person; the manufacturer, the seller or vendor of your mobile phone (including the operator) disclaim any liability which may result from the improper use of the mobile phone.

#### BATTERY AND ACCESSORIES:

Before removing the battery from your mobile phone, please make sure that the mobile phone is switched off.

Observe the following precautions for battery use:

- Do not attempt to open the battery (due to the risk of toxic fumes and burns).
- Do not puncture, disassemble or cause a short-circuit in a battery,
- Do not burn or dispose of a used battery in the garbage or store it at temperatures above 60°C (140°F).

Batteries must be disposed of in accordance with locally applicable

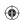

27

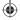

environmental regulations. Only use the battery for the purpose for which it was designed. Never use damaged batteries or those not recommended by TCT Mobile Limited and/or its affiliates.

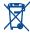

This symbol on your mobile phone, the battery and the accessories means that these products must be taken to collection points at the end of their life:

- Municipal waste disposal centers with specific bins for these items of equipment
- Collection bins at points of sale.

They will then be recycled, preventing substances being disposed of in the environment, so that their components can be reused.

# In European Union countries:

These collection points are accessible free of charge. All products with this sign must be brought to these collection points.

#### In non European Union jurisdictions:

Items of equipment with this symbol are not be thrown into ordinary bins if your jurisdiction or your region has suitable recycling and collection facilities; instead they are to be taken to collection points for them to be recycled.

In the United States you may learn more about CTIA's Recycling Program at http://www.gowirelessgogreen.org/

CAUTION: RISK OF EXPLOSION IF BATTERY IS REPLACED BY AN INCORRECT TYPE. DISPOSE OF USED BATTERIES ACCORDING TO THE INSTRUCTIONS

#### CHARGERS

Home A.C./Travel chargers will operate within the temperature range of:  $0^{\circ}$ C (32°F) to  $40^{\circ}$ C (104°F).

The chargers designed for your mobile phone meet with the standard for safety of information technology equipment and office equipment use. Due to different applicable electrical specifications, a charger you purchased in one jurisdiction may not work in another jurisdiction. They should be used for this purpose only.

Characteristics of power supply (depending on the country):

Travel charger: Input: 100~240 V, 50/60 Hz, 150 mA Output: 5 V, 550/1000 mA

Battery: Lithium 1800 mAh

#### RADIO WAVES:

THIS MOBILE PHONE MEETS THE GOVERNMENT'S REQUIREMENTS FOR EXPOSURE TO RADIO WAVES.

Your mobile phone is a radio transmitter and receiver. It is designed and manufactured not to exceed the emission limits for exposure to radio-frequency (RF) energy. These limits are part of comprehensive guidelines and establish permitted levels of RF energy for the general population. The guidelines are based on standards that were developed.

29

by independent scientific organizations through periodic and thorough evaluation of scientific studies. These guidelines include a substantial safety margin designed to ensure the safety of all persons, regardless of age and health.

The exposure standard for mobile phones employs a unit of measurement known as the Specific Absorption Rate, or SAR. The SAR limit set by public authorities such as the Federal Communications Commission of the US Government (FCC), or by Industry Canada, is 1.6 W/kg averaged over 1 gram of body dissue. Tests for SAR are conducted using standard operating positions with the mobile phone transmitting at its highest certified power level in all tested frequency bands.

Although the SAR is determined at the highest certified power level, the actual SAR level of the mobile phone while operating can be well below the maximum value. This is because the mobile phone is designed to operate at multiple power levels so as to use only the power required to reach the network. In general, the closer you are to a wireless base station antenna, the lower the power output of the mobile phone. Before a mobile phone model is available for sale to the public, compliance with national regulations and standards must be shown.

The highest SAR value for this model mobile phone when tested is 0.85 W/Kg for use at the ear and 1.19 W/Kg for use close to the body. While there may be differences between the SAR levels of various mobile phones and at various positions, they all meet the government requirement for RF exposure. For body-worn operation, the mobile phone meets FCC RF exposure guidelines provided that it is used with a non-metallic accessory with the handset at least 10 mm from the body. Use of other accessories may not ensure compliance with FCC RF exposure guidelines.

Additional information on SAR can be found on the Cellular Telecommunications & Internet Association (CTIA) Web site: http://www.ctia.org/

The World Health Organization (WHO) considers that present scientific information does not indicate the need for any special precautions for use of mobile phones. If individuals are concerned, they might choose to limit their own or their children's RF exposure by limiting the length of calls, or using "hands-free" devices to keep mobile phones away from the head and body (fact sheet n° 193). Additional WHO information about electromagnetic fields and public health are available on the following website: http://www.who.int/peh-emf.

Note: This equipment has been tested and found to comply with the limits for a Class B digital device pursuant to part 15 of the FCC Rules. These limits are designed to provide reasonable protection against harmful interference in a residential installation. This equipment generates, uses and can radiate radio frequency energy and, if not installed and used in accordance with the instructions, may cause harmful interference to radio communications. However, there

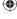

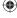

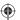

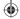

is no guarantee that interference to radio or television reception, which can be determined by turning the equipment off and on, the user is encouraged to try to correct the interference by one or more of the following measures:

- Reorient or relocate the receiving antenna.
- Increase the separation between the equipment and receiver.
- Connect the equipment into an outlet on a circuit different from that to which the receiver is connected.
- Consult the dealer or an experienced radio/TV technician for help.
   Changes or modifications not expressly approved by the party responsible for compliance could void the user's authority to operate the equipment.

For the receiver devices associated with the operation of a licensed radio service (e.g. FM broadcast), they bear the following statement: This device compiles with Part 15 of the FCC Rules. Operation is subject to the condition that this device does not cause harmful interference.

For other devices, they bear the following statement:

This device complies with Part 15 of the FCC Rules. Operation is subject to the following two conditions:

- (1) this device may not cause harmful interference
- (2) this device must accept any interference received, including interference that may cause undesired operation.

Your mobile phone is equipped with a built-in antenna. For optimal operation, you should avoid touching it or degrading it.

As mobile devices offer a range of functions, they can be used in positions other than against your ear. In such circumstances the device will be compliant with the guidelines when used with headset or usb data cable. If you are using another accessory ensure that whatever product is used is free of any metal and that it positions the mobile phone at least 10 mm away from the body.

5038A FCC ID: RAD489 5038E FCC ID: RAD491

#### LICENSES

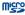

microSD Logo is a trademark.

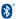

The Bluetooth® word mark and logos are owned by the Bluetooth SIG, Inc. and any use of such marks by TCT Mobile Limited and its affiliates is under license. Other trademarks and trade names are those of their respective owners.

# 5038A/5038E Bluetooth Declaration ID D022884

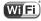

The Wi-Fi Logo is a certification mark of the Wi-Fi Alliance.

Google, the Google logo, Android, the Android logo, Google Search™, Google Maps™, Gmail ™, YouTube, Android Market, Google Latitude ™ and Hangouts ™ are trademarks of Google Inc.

The Android robot is reproduced or modified from work created and shared by Google and used according to terms described in the Creative Commons 3.0 Attribution License (the text will show when you touch and hold Google legal in Settings\About phone\Legal information) 0.

You have purchased a product which uses the open source (http:// opensource.org/) programs mtd, msdosfs, netfilter/liptables and initrd in object code and other open source programs licensed under the GNU General Public License and Apache License.

We will provide you with a complete copy of the corresponding source codes upon request within a period of three years from the distribution of the product by TCT.

You may download the source codes from http://sourceforge.net/ projects/alcate/files/. The provision of the source code is free of charge from internet

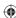

<sup>(1)</sup> It depends on countries.

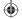

# General information ......

- Website: www.alcatelonetouch.com
- Facebook: http://www.facebook.com/alcatelonetouchusa
- Twitter: http://www.twitter.com/alcatelltouch
- Hot Line Number: In the United States, call 877-702-3444 for technical support.

On our Internet site, you will find our FAQ (Frequently Asked Questions) section. You can also contact us by e-mail to ask any questions you may have.

An electronic version of this user guide is available in English and other languages according to availability on our server: www.alcatelonetouch.com Your telephone is a transceiver that operates on GSM/GPRS/EDGE in quad-band with 850/900/1800/1900 MHz or UMTS in tri-band with 850/1900/2100 MHz.

# Protection against theft (1)

Your mobile phone is identified by an IMEI (mobile phone serial number) shown on the packaging label and in the product's memory. We recommend that you note the number the first time you use your mobile phone by entering \*##06# and keep it in a safe place. It may be requested by the police or your operator if your mobile phone is stolen.

#### Disclaimer

There may be certain differences between the user manual description and the mobile phone's operation, depending on the software release of your mobile phone or specific operator services. TCT Mobile shall not be held legally responsible for such differences, if any, nor for their potential consequences, which responsibility shall be borne by the operator exclusively.

# TCT Mobile (US), Inc. Warranty.....

TCT Mobile (US), Inc. warrants to the original retail purchaser of this wireless device that should this product or part thereof during normal consumer usage and condition be proven to be defective in material or workmanship that results in product failure within the first twelve (12) months from the date of purchase as shown on your original sales receipt from an authorized sales agent. Such defect(s) will be repaired or replaced (with new or rebuilt parts) at the company's option without charge for parts or labor directly related to the defect(s).

Batteries, power adapters, and other accessories sold as in box items are also warranted against defects and workmanship that results in product failure within the first six (6) months period from the date of purchase as shown on your original sales receipt. Such defect(s) will be repaired or replaced (with new or rebuilt parts) at the company's option without charge for parts or labor directly related to the defect(s).

The limited warranty for your wireless device will be voided if any of the following conditions occur:

- Non-compliance with the instructions for use or installation, or with technical and safety standards applicable in the geographical area where your phone is used;
- Connection to any equipment not supplied or not recommended by TCT Mobile (US), Inc.;
- Modification or repair performed by individuals not authorized by TCT Mobile (US), Inc. or its affiliates;
- Changes to the device operating system by the user or third party applications;
- Acts of god such as inclement weather, lightning, power surges, fire, humidity, infiltration of liquids or foods, chemical products, download of files, crash, high voltage, corrosion, oxidation;
- Removal or altering of the wireless device's event labels or serial numbers (IMEI);
- Damage from exposure to water or other liquids, moisture, humidity, excessive temperatures or extreme environmental conditions, sand, excess dust and any condition outside the operating guidelines;
- Defects in appearance, cosmetic, decorative or structural items such as framing and non-operative parts;
- Damage as result of physical abuse regardless of cause.

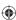

Contact your network operator to check service availability.
 33

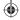

There are no express warranties, whether written, oral or implied, other than this printed limited warranty or the mandatory warranty provided by your jurisdiction. In no event shall TCT Mobile (US), Inc. or any of its affiliates be liable for incidental or consequential damages of any nature whatsoever, including but not limited to commercial loss, to the full extent those damages can be disclaimed by Jaw. Some states do not allow the exclusion or limitation of incidental or consequential damages, or limitation of the duration of implied warranties, so the preceding limitations or exclusions may not apply to you.

How to obtain Support: Contact the customer care center by calling (877-702-3444) or going to (http://www.alcatelonetouch.com/usa/). We have placed many self-help tools that may help you to isolate the problem and eliminate the need to send your wireless device in for service. In the case that your wireless device is no longer covered by this limited warranty due to time or condition, you may utilize our out of warranty repair options.

How to obtain Hardware Service within the terms of this warranty: Create a user profile (alcatel.finetw.com) and then create an RMA for the defective device. Ship the device with a copy of the original proof of purchase (e.g. original copy of the dated bill of sale, invoice) with the owner's return address (No PO Boxes accepted), wireless carrier's ame, alternate daytime phone number, and email address with a complete problem description. Only ship the device. Do not ship the SIM card, memory cards, or any other accessories such as the power adapter. You must properly package and ship the wireless device to the repair center. TCT Mobile (US), Inc. is not responsible for devices that do not arrive at the service center or are damaged in transit. Insurance is recommended with proof of delivery. Upon receipt, the service center will verify the warranty conditions, repair, and return your device to the address provided in the RMA. Check the warranty repair status by going online with the RMA number on web portal.

# Troubleshooting.....

Before contacting the service center, you are advised to follow the instructions below:

- You are advised to fully charge ( | ) the battery for optimal operation.
- Avoid storing large amounts of data in your phone as this may affect its performance.
- Use Factory date reset and the upgrade tool to perform phone formatting or software upgrading (to reset factory data, hold down the power key and the Volume up key at the same time). ALL User phone data: contacts, photos, messages and files, downloaded applications will be lost permanently. It is strongly advised to fully backup the phone data and profile via Smart Suite before doing formatting and upgrading.

and carry out the following checks:

#### My phone cannot be switched on or is frozen

- When the phone cannot be switched on, charge for at least 20 minutes to ensure the minimum battery power needed, then try to switch on again.
- When the phone falls into a loop during power on-off animation and the user interface cannot be accessed, press and hold the Volume down key to enter Safe Mode. This eliminates any abnormal OS booting issues caused by 3rd parry APKs.
- If neither method is effective, please reset the phone using the Power key and the Volume up key, (holding both together).

## My phone has not responded for several minutes

Restart your phone by pressing and holding the Power key.

# My phone turns off by itself

- Check that your screen is locked when you are not using your phone, and make sure the **Power** key is not mis-contacted due to unlocked screen.
- Check the battery charge level.

# My phone cannot charge properly

- Make sure that your battery is not completely discharged; if the battery power has been empty for a long time, it may take around 20 minutes to display the battery charger indicator on the screen.
- Make sure charging is carried out under normal conditions(0°C (32°F) to +40°C (104°F)).
- When traveling, check that the voltage input is compatible.

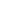

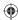

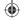

#### My phone cannot connect to a network or "No service" is displayed

- · Try connecting in another location.
- Verify the network coverage with your operator. · Check with your operator that your SIM card is valid.
- · Try selecting the available network(s) manually
- Try connecting at a later time if the network is overloaded.

#### My phone cannot connect to the Internet

- · Check that the IMEI number (press \*#06#) is the same as the one printed on your warranty card or box.
- · Make sure that the internet access service of your SIM card is available
- · Check your phone's Internet connecting settings.
- · Make sure you are in a place with network coverage.
- Try connecting at a later time or another location.

#### Invalid SIM card

- Make sure the SIM card has been correctly inserted (see "Inserting or removing the SIM card").
- · Make sure the chip on your SIM card is not damaged or scratched. · Make sure the service of your SIM card is available.

## Unable to make outgoing calls

- Make sure you have dialed a valid number and have touched For international calls, check the country and area codes.
- Make sure your phone is connected to a network, and the network is not overloaded or unavailable.
- · Check your subscription status with your operator (credit, SIM card valid, etc.).
- · Make sure you have not barred outgoing calls.
- Make sure that your phone is not in airplane mode.

#### Unable to receive incoming calls

- · Make sure your phone is switched on and connected to a network (check for overloaded or unavailable network).
- · Check your subscription status with your operator (credit, SIM card valid, etc.).
- · Make sure you have not forwarded incoming calls.
- · Make sure that you have not barred certain calls.
- Make sure that your phone is not in airplane mode.

#### The caller's name/number does not appear when a call is received

- Check that you have subscribed to this service with your operator.
- Your caller has concealed his/her name or number.

#### I cannot find my contacts

- Make sure your SIM card is not broken.
- Make sure your SIM card is inserted properly.

Import all contacts stored in SIM card to phone.

#### The sound quality of the calls is poor

- You can adjust the volume during a call by pressing the Volume Up/Down key.
- Make sure that the receiver connector or speaker on your phone is clean

#### I am unable to use the features described in the manual

- Check with your operator to make sure that your subscription includes this service.
- Make sure this feature does not require an ALCATEL ONETOUCH accessory.

#### When I select a number from my contacts, the number cannot be dialed

- Make sure that you have correctly recorded the number in your file.
- · Make sure that you have selected the country prefix when calling a foreign country.

#### I am unable to add a contact in my contacts

 Make sure that your SIM card contacts are not full; delete some files or save the files in the phone contacts (i.e. your professional

#### or personal directories).

- My callers are unable to leave messages on my voicemail Contact your network operator to check service availability.
- I cannot access my voicemail

#### Make sure your operator's voicemail number is correctly entered in "Voicemail number".

Try later if the network is busy.

#### I am unable to send and receive MMS

- Check your phone memory availability as it might be full.
- Contact your network operator to check service availability and check MMS parameters.
- Verify the server center number or your MMS profile with your operator.
- · The server center may be swamped, try again later.

#### SIM card PIN locked

 Contact your network operator to obtain the PUK code (Personal Unblocking Key).

#### I am unable to connect my phone to my computer

- Install Smart Suite.
- Check that your USB driver is installed properly.
- Open the Notification panel to check if the Smart Suite Agent has heen activated

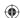

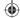

- Check that you have marked the checkbox of USB debugging.
   To access this function, touch Settings\About phone, then touch Build number for 7 times. Now you may touch Settings\
   Development\USB debugging.
- Check that your computer meets the requirements for Smart Suite Installation.
- · Make sure that you're using the right cable from the box.

#### I am unable to download new files

- Make sure there is sufficient phone memory for your download.
- Select the microSD card as the location to store downloaded files.
- Check your subscription status with your operator.

#### The phone cannot be detected by others via Bluetooth

- Make sure that Bluetooth is turned on and your phone is visible to other users.
- Make sure that the two phones are within Bluetooth's detection range.

#### How to make your battery last longer

- Make sure you follow the complete charge time (minimum 2.5 hours).
- After a partial charge, the battery level indicator may not be exact.
   Wait for at least 20 minutes after removing the charger to obtain an exact indication.
- Adjust the brightness of screen as appropriate.
- · Extend the email auto-check interval for as long as possible.
- Update news and weather information on manual demand, or increase their auto-check interval.
- Exit background-running applications if they are not being used for a long time.
- · Deactivate Bluetooth, Wi-Fi, or GPS when not in use.

# The phone will become warm following prolonged calls, game playing, internet surfing or running other complex applications.

 This heating is a normal consequence of the CPU handling excessive data. Ending above actions will make your phone return to normal temperatures. ALCATEL is a trademark of Alcatel-Lucent and is used under license by TCT Mobile Limited.

© Copyright 2014 TCT Mobile Limited All rights reserved

TCT Mobile Limited reserves the right to alter material or technical specification without prior notice.

All "Signature" ringtones embedded in this phone have been composed arranged and mixed by NUTROPIC (Amar Kabouche).

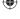

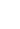

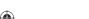